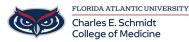

Knowledgebase > Email and Collaboration > Add Additional Mailbox to Outlook

## **Add Additional Mailbox to Outlook**

Jeff Clark - 2018-04-02 - Email and Collaboration HOW TO ADD ADDITIONAL MAILBOX TO OUTLOOK

- 1. Open Outlook.
- 2. Click on **File**.

3. Under the **Info** header, click on the **Account Settings** button and then on the **Account Settings** in the list.

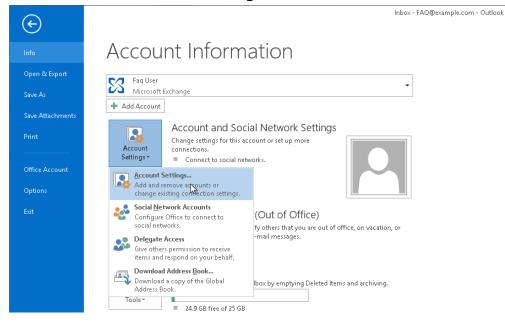

4. In the **E-mail** tab, make sure your account is selected, then click on **Change**.

| E-mail Accounts<br>You can add or remove an account. You can select an account and change its settings.<br>E-mail Data Files RSS Feeds SharePoint Lists Internet Calendars Published Calendars Address Books<br>New Repair Change Set as Default Remove Remove Repair<br>Name Type<br>Faq User Microsoft Exchange (send from this account by def |
|----------------------------------------------------------------------------------------------------|
| New     Repair     Change     Set as Default     Remove     Image: Change       Name     Type       Image: Set as Default     Microsoft Exchange (send from this account by def                                                                                                    |
| Name     Type                                                                                                    |
| Faq User     Microsoft Exchange (send from this account by def                                                                                                    |
|                                                                                                    |
|                                                                                                    |
|                                                                                                    |
|                                                                                                    |
|                                                                                                    |
|                                                                                                    |
|                                                                                                    |
|                                                                                                    |
| Selected account delivers new messages to the following location:                                                                                                    |
|                                                                                                    |
| FAQ@example.com\inbox<br>in data file C:\Users\sbabeni\AppData\\Microsoft\Outlook\Faq User - FAQ.ost                                                                                                    |
| in data nie cstuserstsbabenit/Appblatattwicrosoft/oddooktrad oser - rAQ.ost                                                                                                    |
|                                                                                                    |
|                                                                                                    |
| Close                                                                                                    |

## 5. Click the **More Settings** button.

|                                                     | Change Account ×               |
|-----------------------------------------------------|--------------------------------|
| Server Settings<br>Enter the Microsoft Exchange Ser | ver settings for your account. |
| Server Settings                                     |                                |
| Server:                                             | casarray01.s04.local           |
| User Name:                                          | FAQ@example.com Check Name     |
| Offline Settings                                    |                                |
| 🗹 Use Cached Exchange Mode                          |                                |
| Mail to keep offline:                               | 12 months                      |
|                                                     |                                |
|                                                     |                                |
|                                                     |                                |
|                                                     |                                |
|                                                     | More Settings                  |
|                                                     | < Back Next > Cancel           |

6. Click on the **Advanced** tab and then click on **Add**.

|                  | Mi            | crosoft l   | Exchange   | !               | × |
|------------------|---------------|-------------|------------|-----------------|---|
| General          | Advanced      | Security    | Connectio  | in              |   |
| Mailbo           | ixes          |             |            |                 |   |
| Open             | these additic | nal mailb   | oxes:      |                 |   |
|                  |               |             |            | Add<br>Remove   | 5 |
| Cache            | d Exchange N  | Aode Setti  | ngs        |                 |   |
| 🗸 Use            | Cached Excl   | nange Mo    | de         |                 |   |
|                  | Download sl   |             |            |                 |   |
|                  | Download P    |             |            |                 |   |
|                  | utlook Data   | File Settir | ngs        |                 |   |
| Mailbo           | x Mode        |             |            |                 |   |
| Outloo<br>Exchar |               | in Unicoo   | de mode ag | ainst Microsofi | t |
|                  |               |             |            |                 |   |
|                  |               |             |            |                 |   |
|                  |               | ОК          | Cancel     | Appl            | y |

7. Enter the email address of the additional mailbox in the **Add mailbox** field. Then click on **OK**.

| Change Accou                                                                                                    | unt ×                                                                                                 |
|----------------------------------------------------------------------------------------------------|----------------------------------------------------------------------------------------------------|
| Server Settings<br>Enter the Microsoft Exchange Server settings for your account.                                                                                                    | ***                                                                                                   |
| Senser Settings General Advanced Security Connection Mailboxes O O Cached Exchange Mode Settings Cached Exchange Mode Outlook Data File Settings Mailbox Mode Outlook is running in Unicode mode against Microsoft Exchange. | Check Name Add Mailbox Add mailbox: standard@example.com OK Cancel More Settings < Back Next > Cancel |
| OK Cancel Apply                                                                                                    | Close                                                                                                 |

8. Click on **Apply** and then on **OK**. Outlook will now be busy accessing the other mailbox's data, so this may take a while.

| Microsoft Exchange                                                                                                    |
|----------------------------------------------------------------------------------------------------|
| General Advanced Security Connection                                                                                                    |
| Mailboxes                                                                                                    |
| Open these additional mailboxes:                                                                                                    |
| Utilisateur Standard Add                                                                                                    |
| Remove                                                                                                    |
| Cached Exchange Mode Settings           Image Cached Exchange Mode           Image Download shared folders           Image Download Public Folder Favorites           Outlook Data File Settings |
| Mailbox Mode<br>Outlook is running in Unicode mode against Microsoft                                                                                                    |
| OK Cancel Apply                                                                                                    |

9. Back in the **Change Account** window, click on **Next** and then on **Finish**.

10. Close the **Account Settings** window. You should now see the additional in your Outlook below your Inbox.

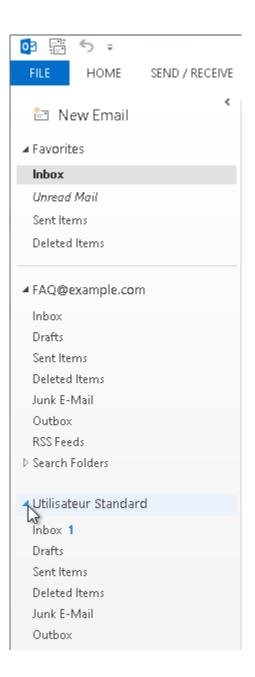

If you need further assistance, please do not hesitate to contact us.